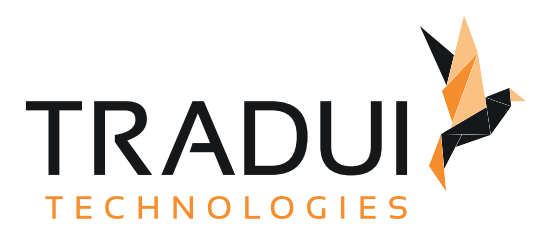

# servBIRD 3.18

Handbuch für Anwendungsentwickler

Dokumentversion vom 20. 11. 2023

# Inhalt

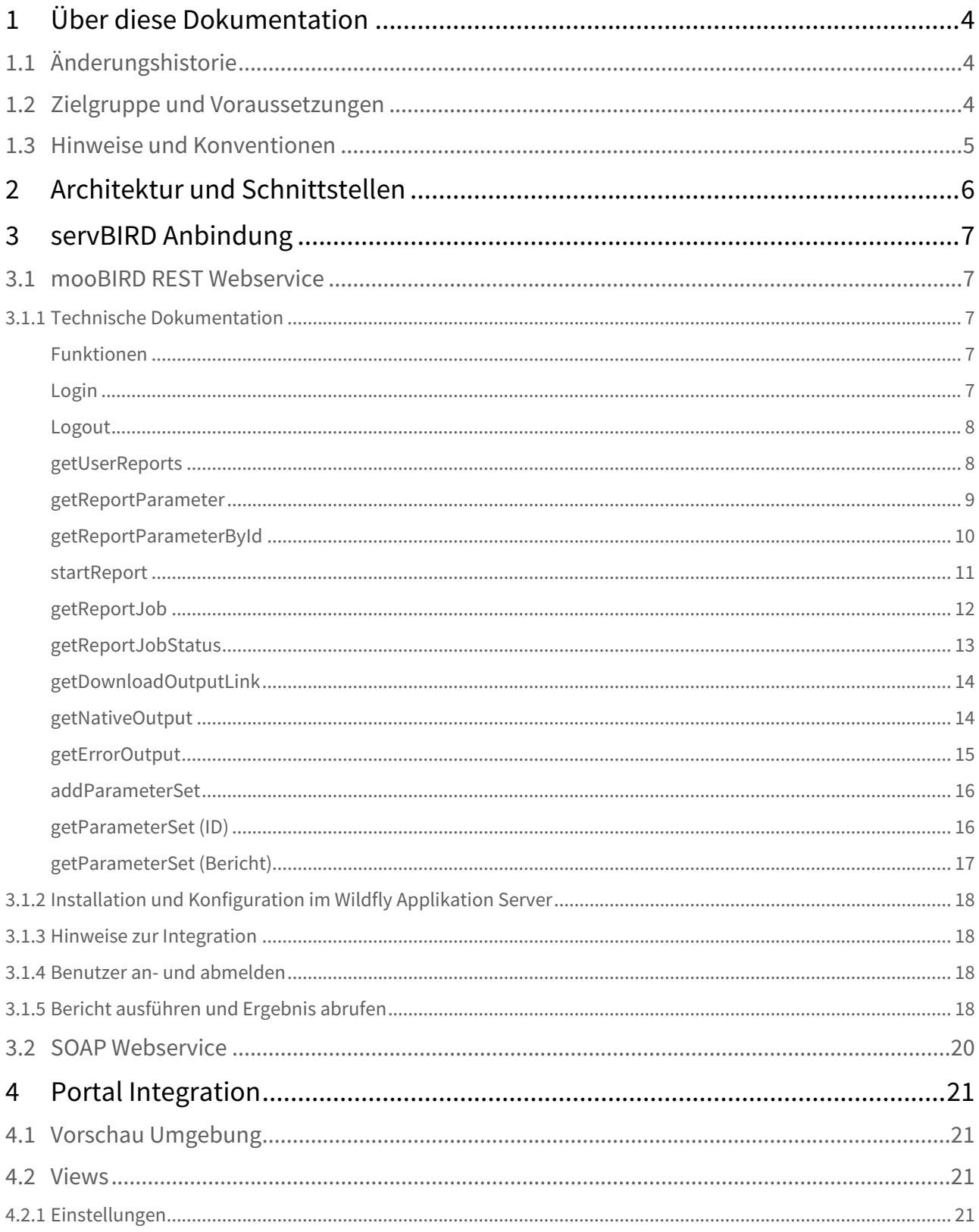

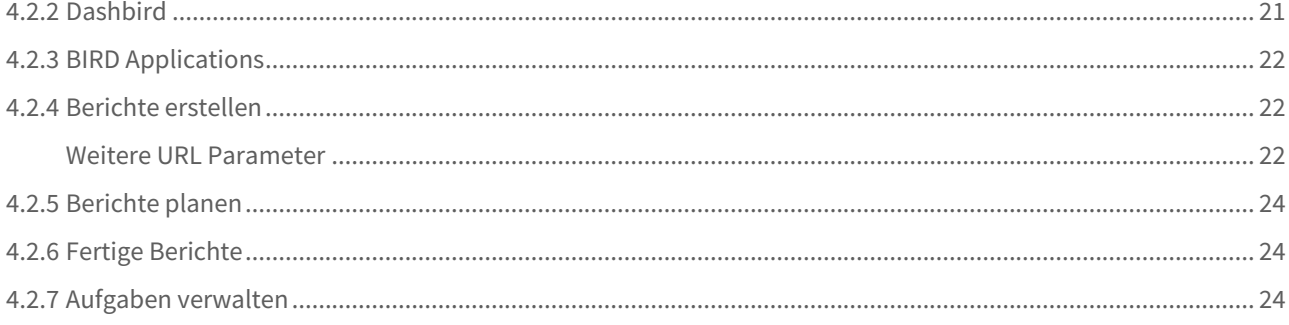

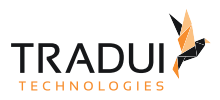

# <span id="page-3-0"></span>1 Über diese Dokumentation

# <span id="page-3-1"></span>1.1 Änderungshistorie

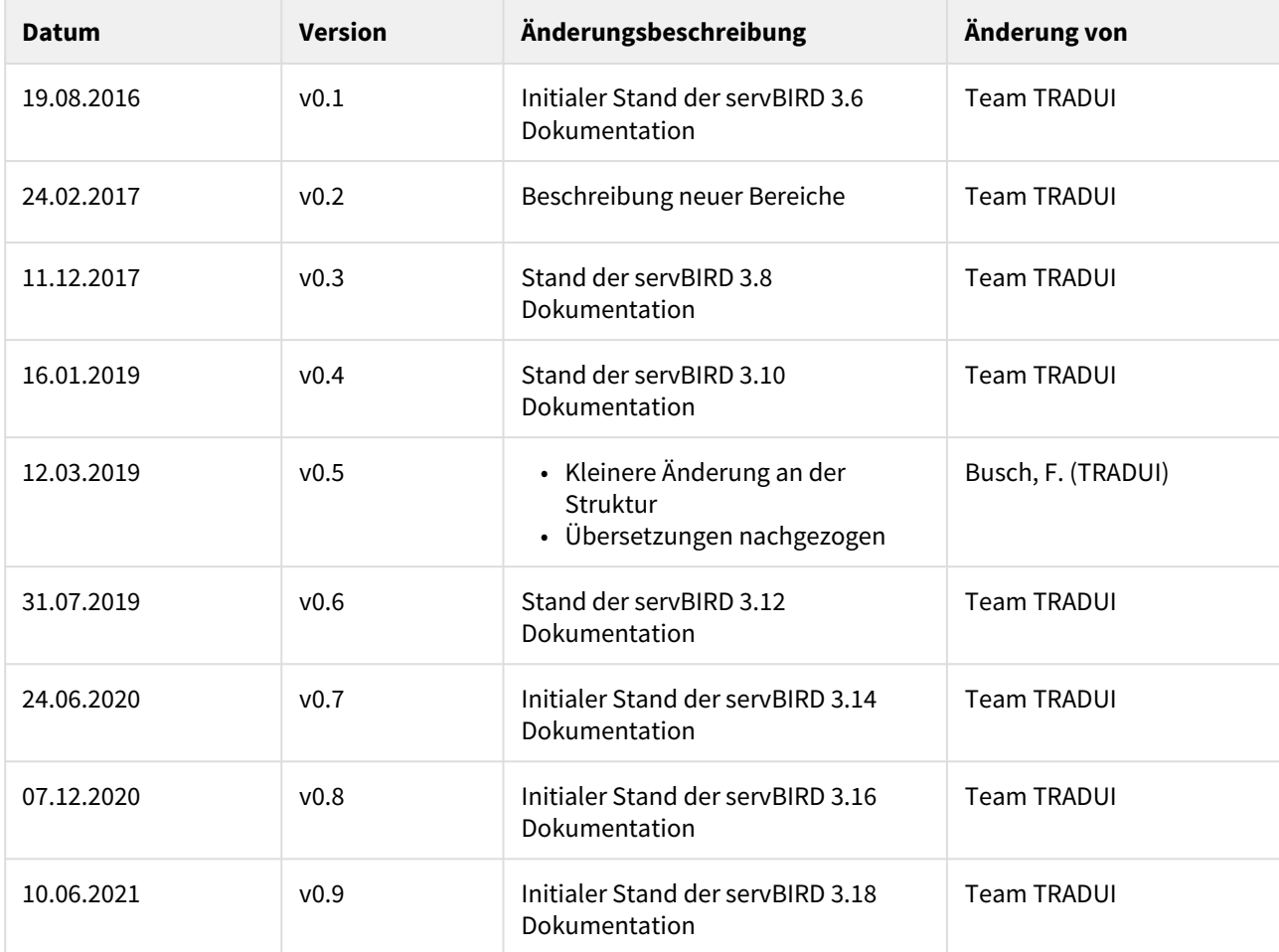

# <span id="page-3-2"></span>1.2 Zielgruppe und Voraussetzungen

Die vollständige **servBIRD** Dokumentation ist in vier Handbücher aufgeteilt:

- 1. Das [Benutzerhandbuch](https://confluence.tradui.net/display/SERV318/Benutzerhandbuch) ... ist für den Endanwender gedacht.
- 2. Das [Administrationshandbuch](https://confluence.tradui.net/display/SERV318/Administrationshandbuch) ...befasst sich mit der Installation, der Einrichtung, der Wartung und dem l Betrieb des servBIRD. Dieses Handbuch ist mit seinen technischen Details für den Administrator bzw. erfahrenen Anwender gedacht.
- 3. Das [Handbuch für Berichtsentwickler](https://confluence.tradui.net/pages/viewpage.action?pageId=138805925) ...beleuchtet spezielle Features und Möglichkeiten von servBIRD, die im BIRT-Bericht eingestellt werden müssen.
- 4. Das [Handbuch für Anwendungsentwickler](#page-3-0) ...ist primär für Anwendungsentwickler gedacht, die den servBIRD erweitern oder in ihre Anwendung integrieren möchten.

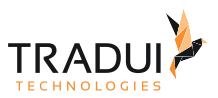

# <span id="page-4-0"></span>1.3 Hinweise und Konventionen

#### **Tipp**

Dieser Block hebt Informationen hervor, die bspw. zeit- oder ressourcenschonende Verfahren oder Best Practices erläutern.

#### **Information**

In diesem Block werden Informationen von besonderer Bedeutung oder besonderem Interesse hervorgehoben.

#### **Hinweis**

Dieser Block weist auf zu beachtende Informationen hin oder warnt vor Stolperfallen. Bitte lesen Sie diese Blöcke aufmerksam!

#### **Achtung**

Diese Hinweise deuten auf Informationen hin, die bei Missachtung oder falscher Nutzung zu Fehlfunktion der Software oder Löschung von relevanten Daten führen können.

#### **Beispiel**

In diesem Block wird ein Beispiel zum jeweiligen Kontext aufgeführt.

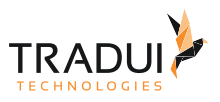

# <span id="page-5-0"></span>2 Architektur und Schnittstellen

**TRADUI Technologies** setzt mit **servBIRD** auf zukunftssichere offene Standards auf der Basis einer Java Enterprise Architektur.

In **servBIRD** kommen Java EE7, JSF (Java Server Faces), JPA (Java Persistence API) und OSGI-Frameworks (Open Services Gateway initiative) zum Einsatz.

**servBIRD** verwendet eine sogenannte Pure-Java-Structure, so **servBIRD** auf allen Betriebssystemen läuft, welche die Java EE7-Standards vollumfänglich unterstützen.

**servBIRD** besitzt sowohl eine SOAP- als auch eine REST-Schnittstelle.

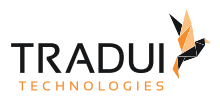

# <span id="page-6-0"></span>3 servBIRD Anbindung

## <span id="page-6-1"></span>3.1 mooBIRD REST Webservice

**servBIRD** stellt einen REST Webservice für die Integration von **servBIRD** Funktionen in andere Anwendungen (APP, Portal, etc.) zur Verfügung.

Der Name der REST Schnittstelle lautet "mooBIRD".

mooBIRD wird als zusätzliches WAR File für **servBIRD** bereitgestellt.

### <span id="page-6-2"></span>3.1.1 Technische Dokumentation

Die technische Dokumentation der Funktionen ist in der Anwendung selbst integriert und wird unter folgender URL bereitgestellt: [http://server:port/moobird](http://serverport)

#### <span id="page-6-3"></span>Funktionen

#### Derzeit stehen folgende Funktionen zur Verfügung:

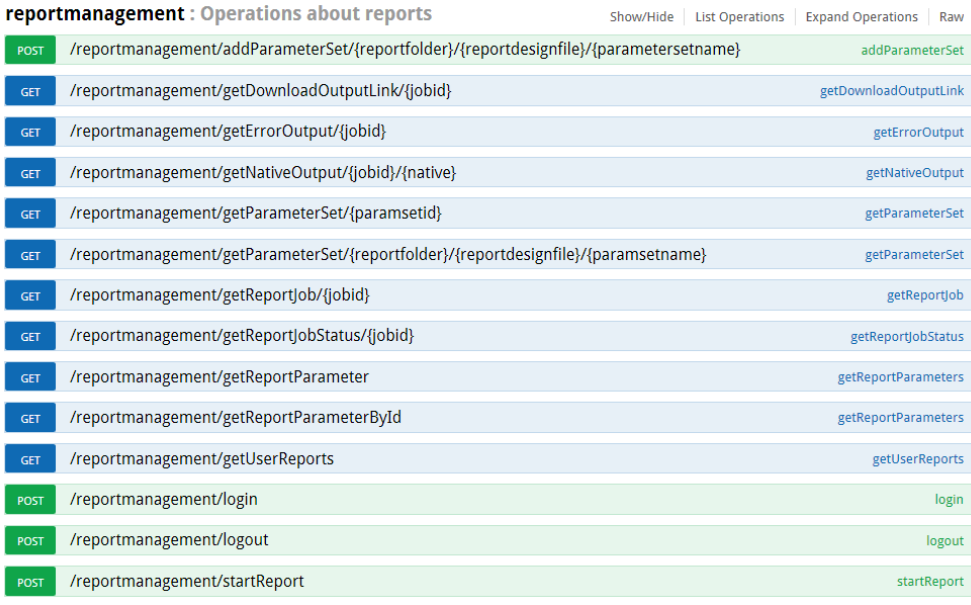

<span id="page-6-4"></span>Login Benutzer authentifizieren

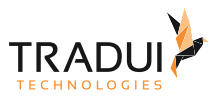

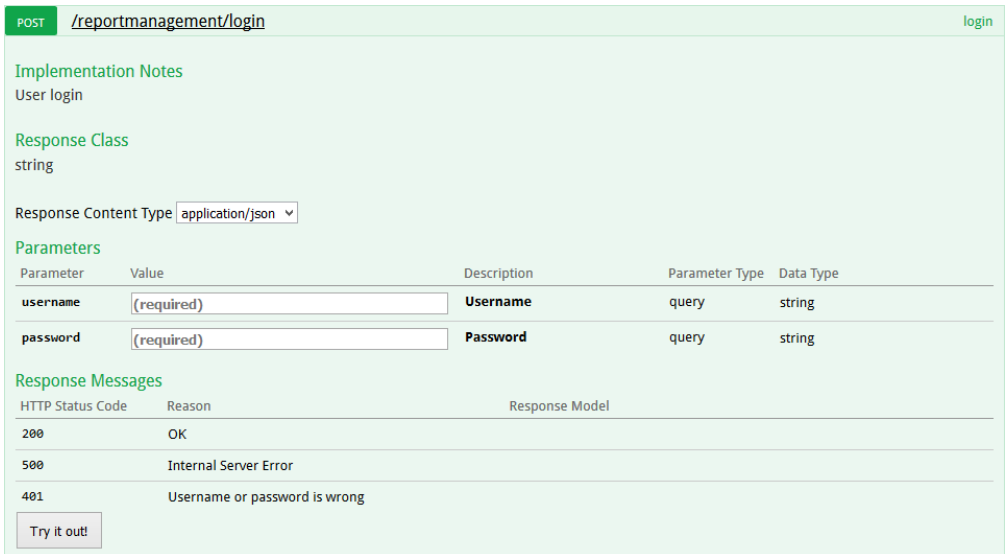

# <span id="page-7-0"></span>Logout

#### Benutzer abmelden

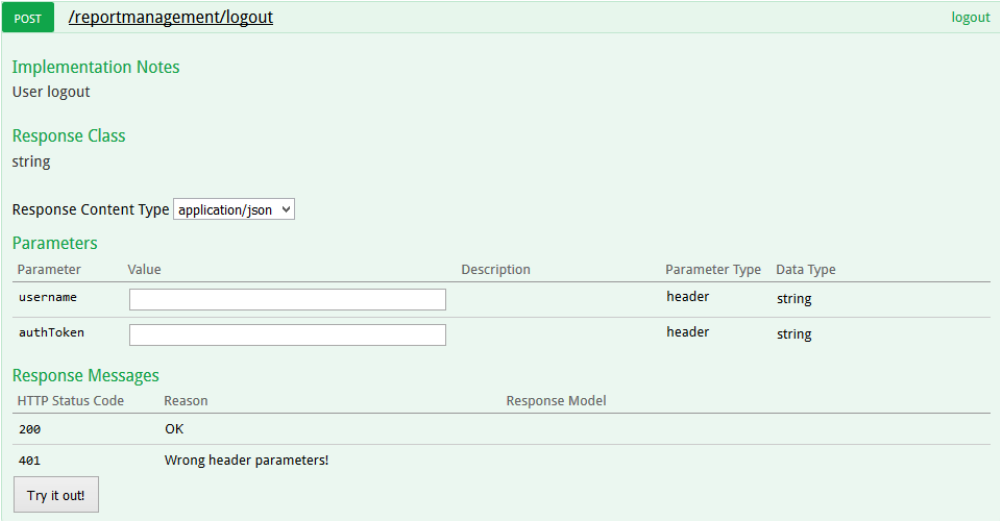

### <span id="page-7-1"></span>getUserReports

Kategorien, deren Berichte, Parameter und Parameter-Sets

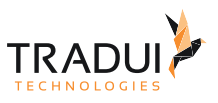

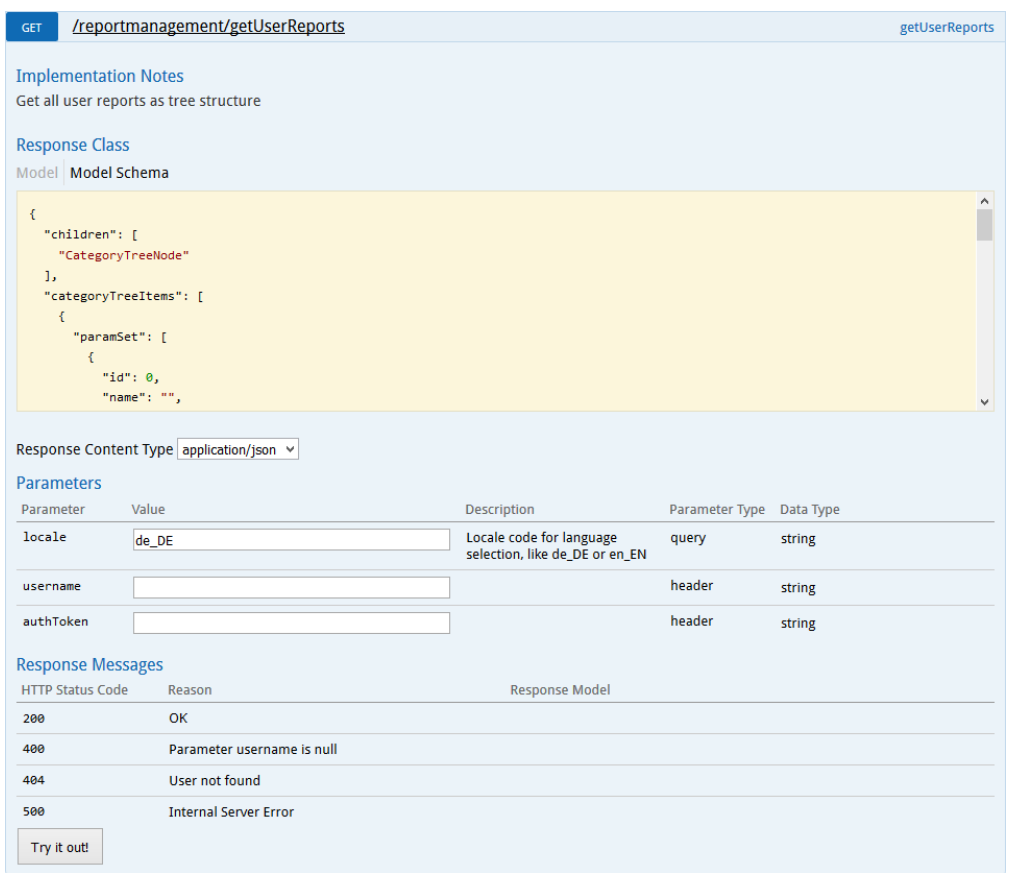

### <span id="page-8-0"></span>getReportParameter

Alle Parameter zu einem Bericht (Parameter Berichtsdesign)

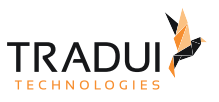

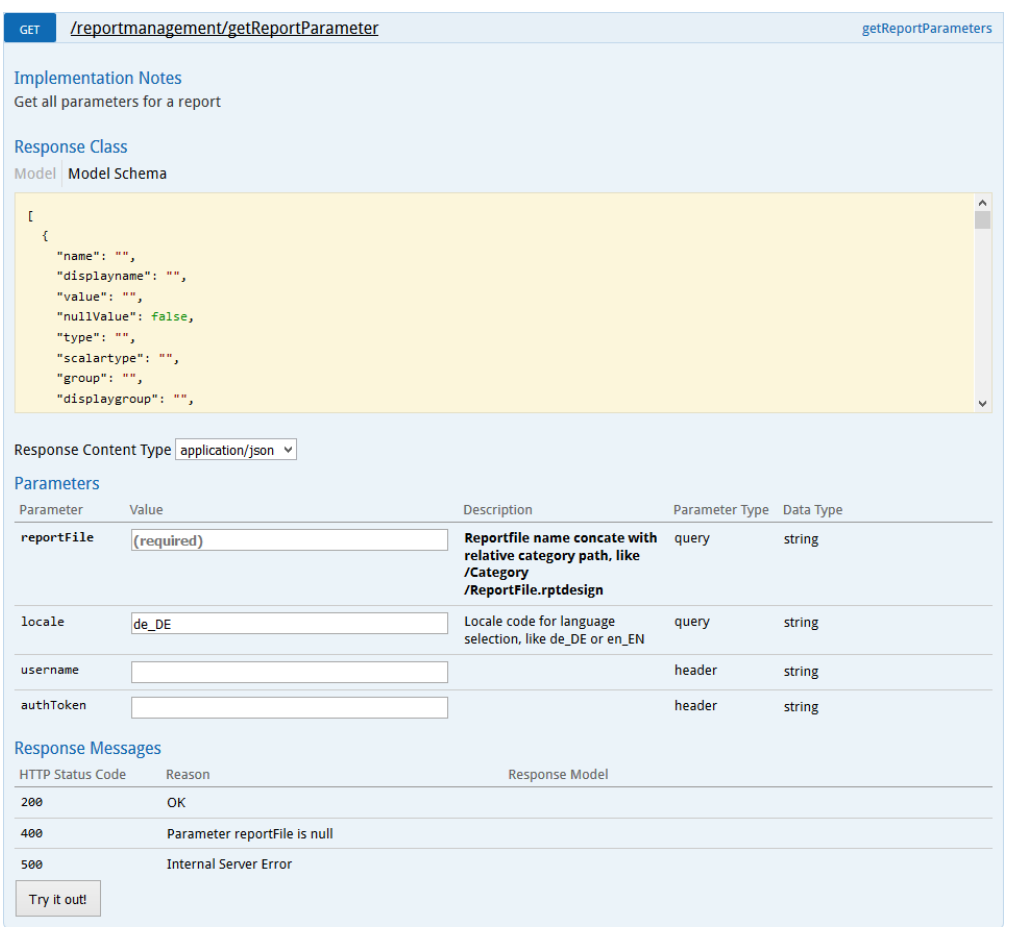

### <span id="page-9-0"></span>getReportParameterById

Alle Parameter zu einem Bericht (Parameter Berichtsdesign) über die Berichts Id

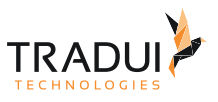

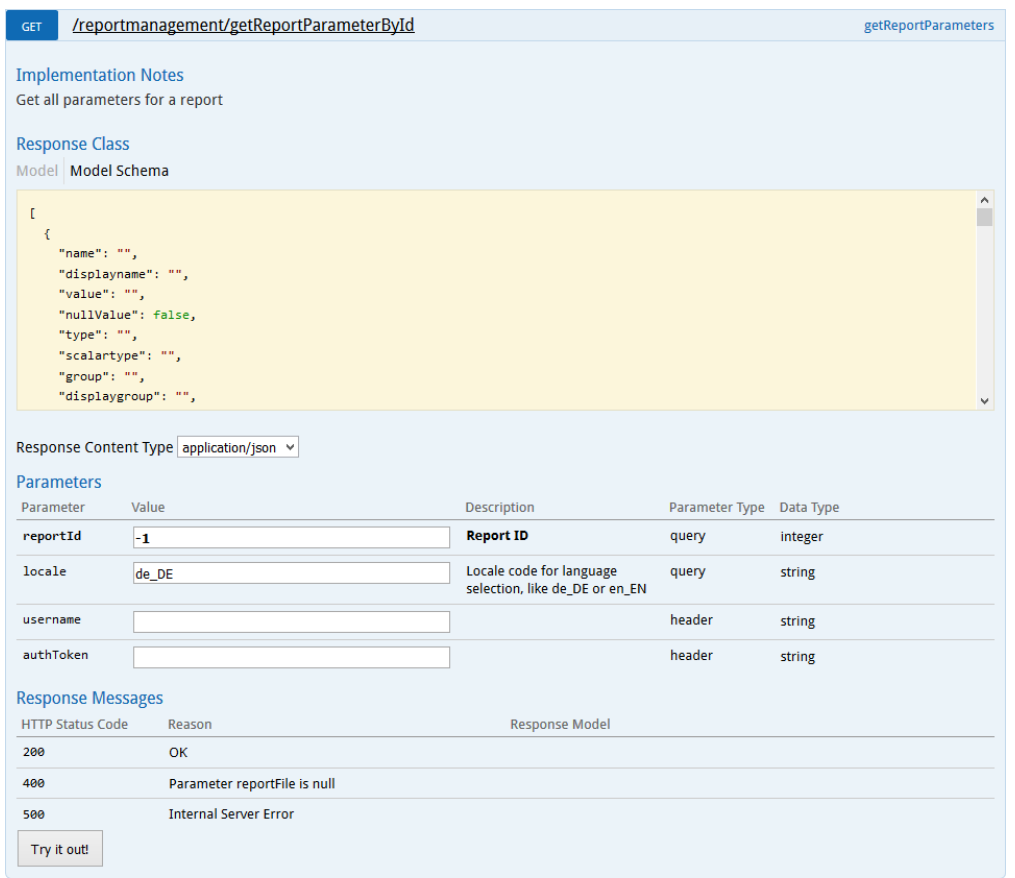

# <span id="page-10-0"></span>startReport

Bericht starten

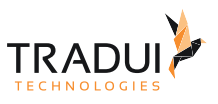

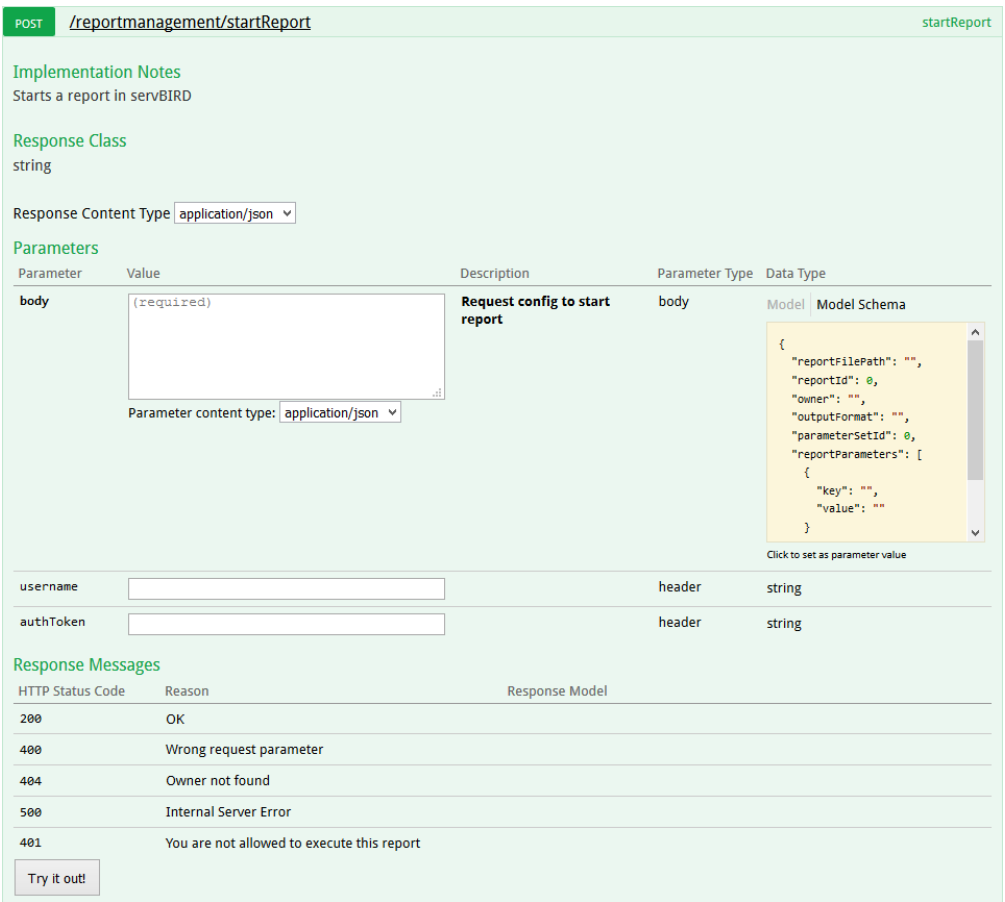

# <span id="page-11-0"></span>getReportJob

ReportJob Objekt abfragen

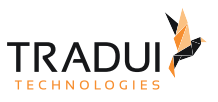

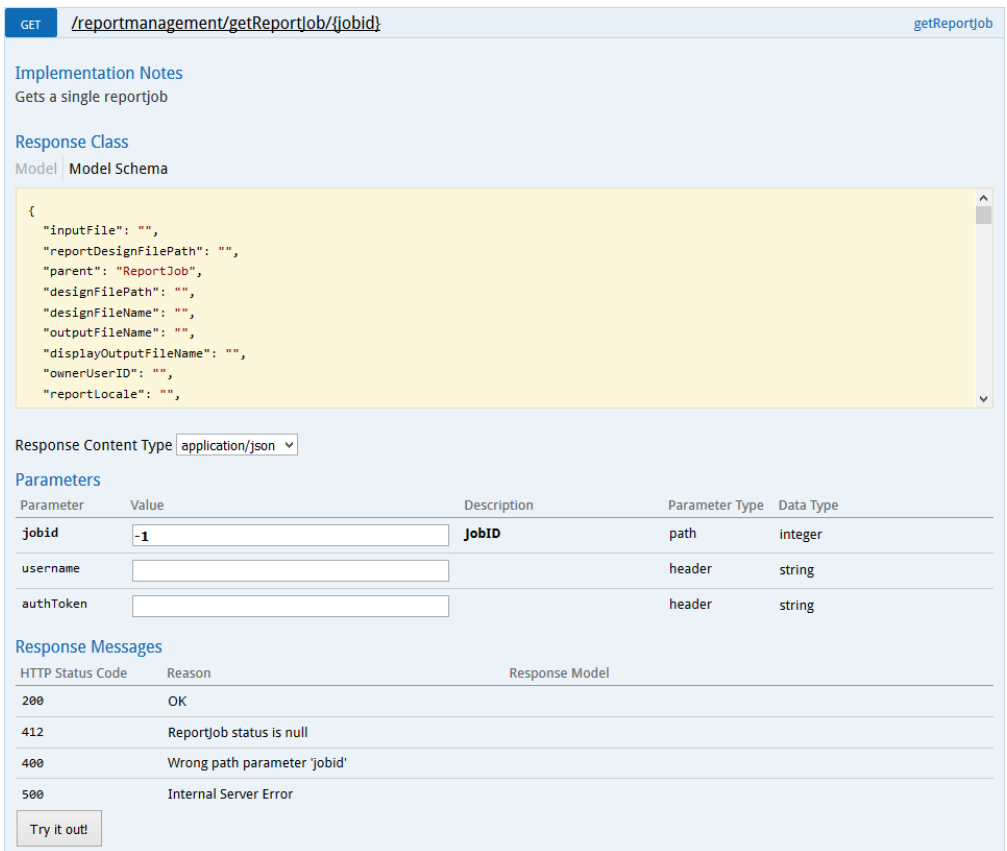

### <span id="page-12-0"></span>getReportJobStatus

#### Berichts Generierungsstatus Running, Success oder Failed

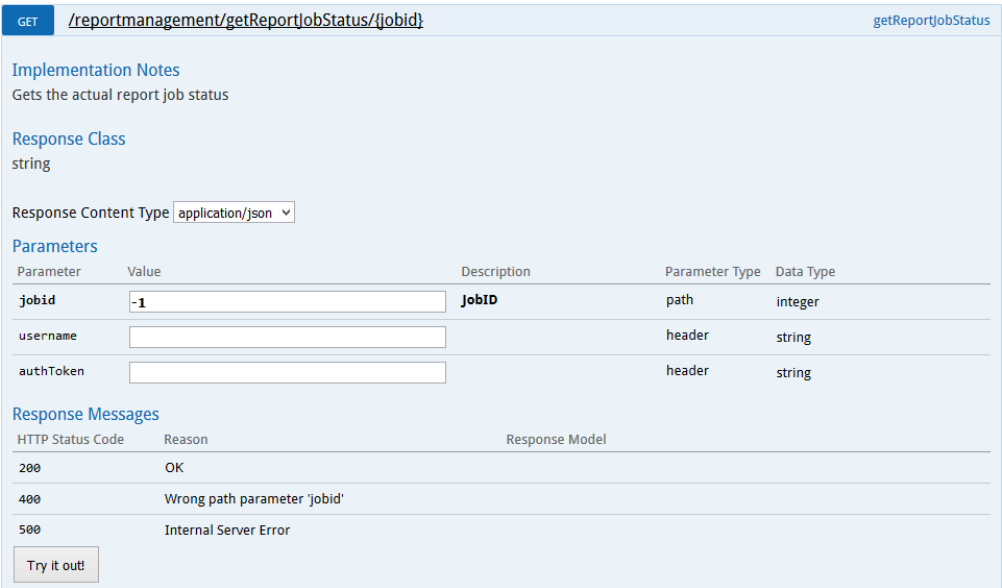

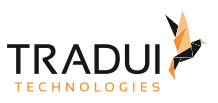

### <span id="page-13-0"></span>getDownloadOutputLink

#### Link auf das Ausgabeformat (HTML, PDF, etc.), wenn der Bericht erfolgreich generiert wurde

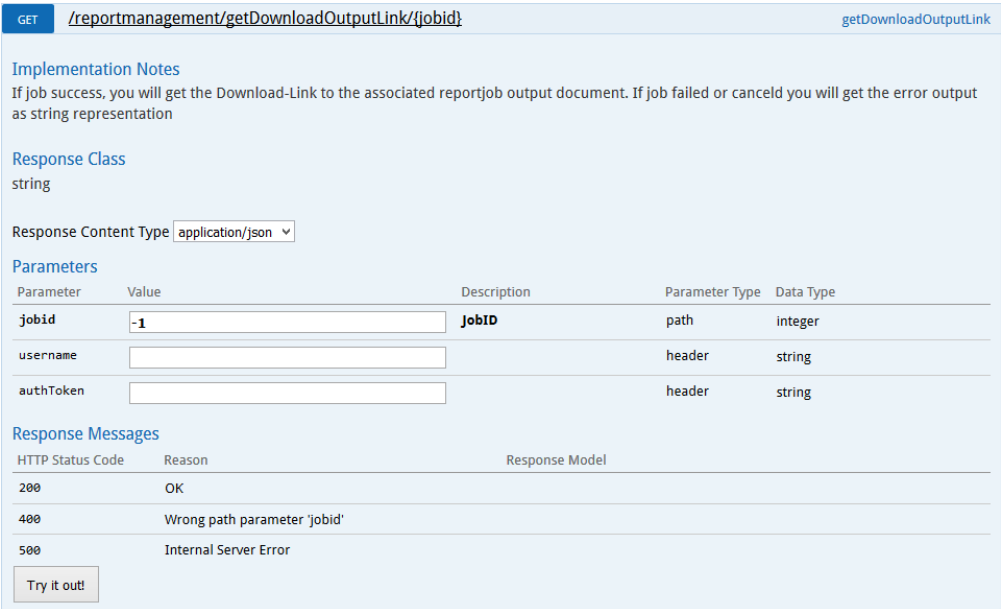

### <span id="page-13-1"></span>getNativeOutput

Byte-Stream Ausgabeformat (native Excel), wenn der Bericht erfolgreich generiert wurde.

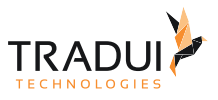

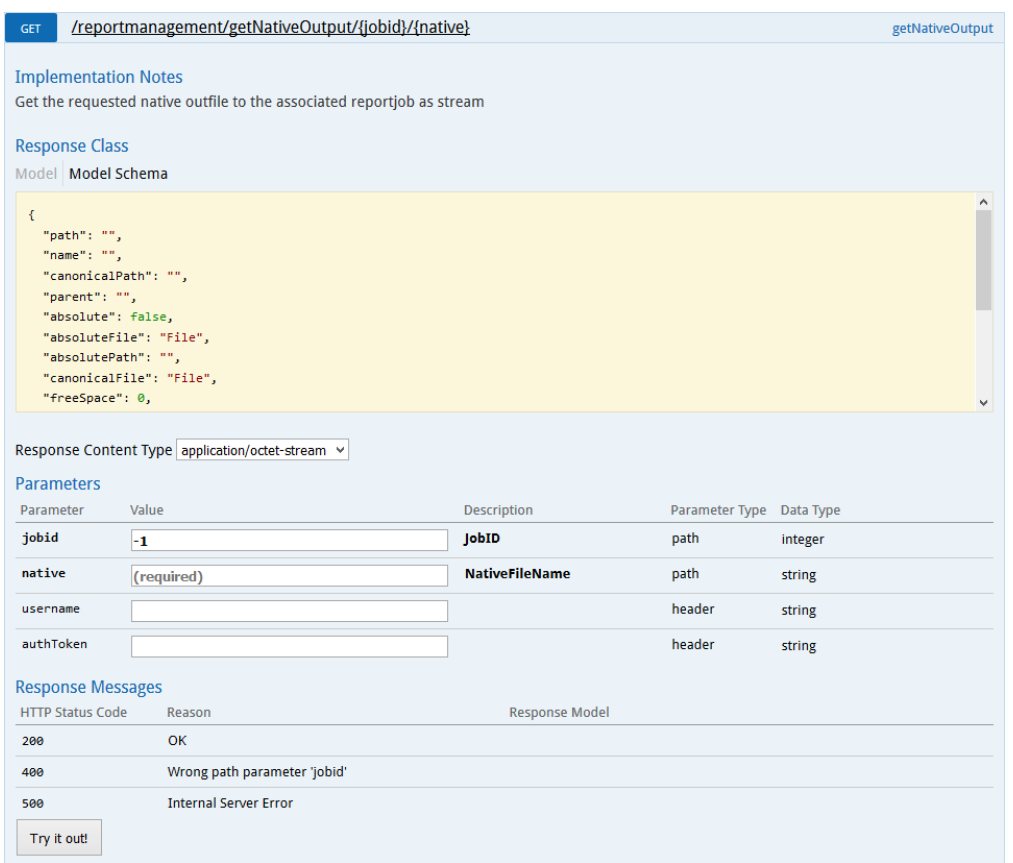

## <span id="page-14-0"></span>getErrorOutput

Ausgabe der Fehlermeldung, falls die Berichtsgenerierung fehlschlug.

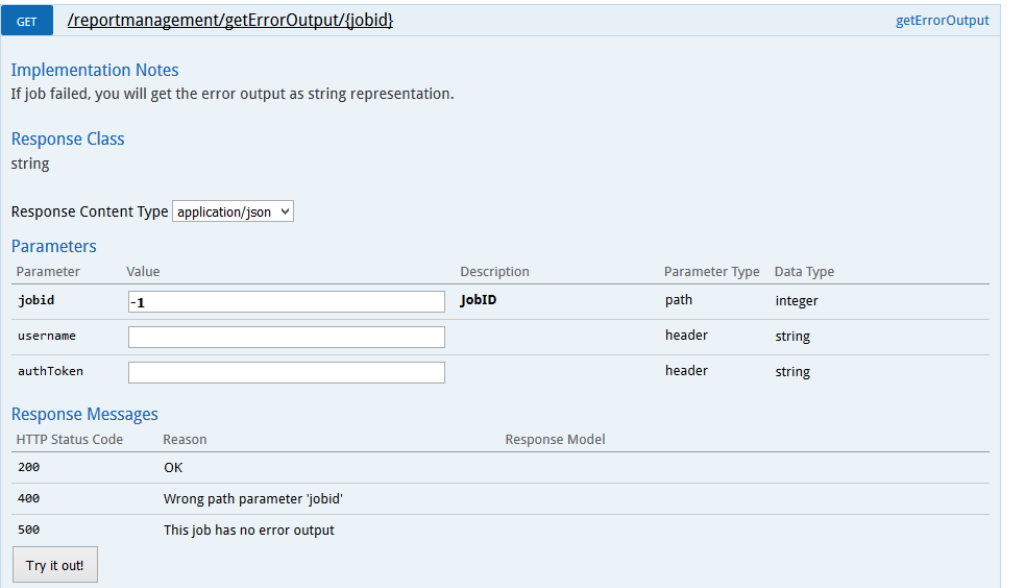

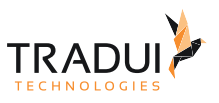

### <span id="page-15-0"></span>addParameterSet

#### Für einen Bericht ein neues Parameter Set anlegen

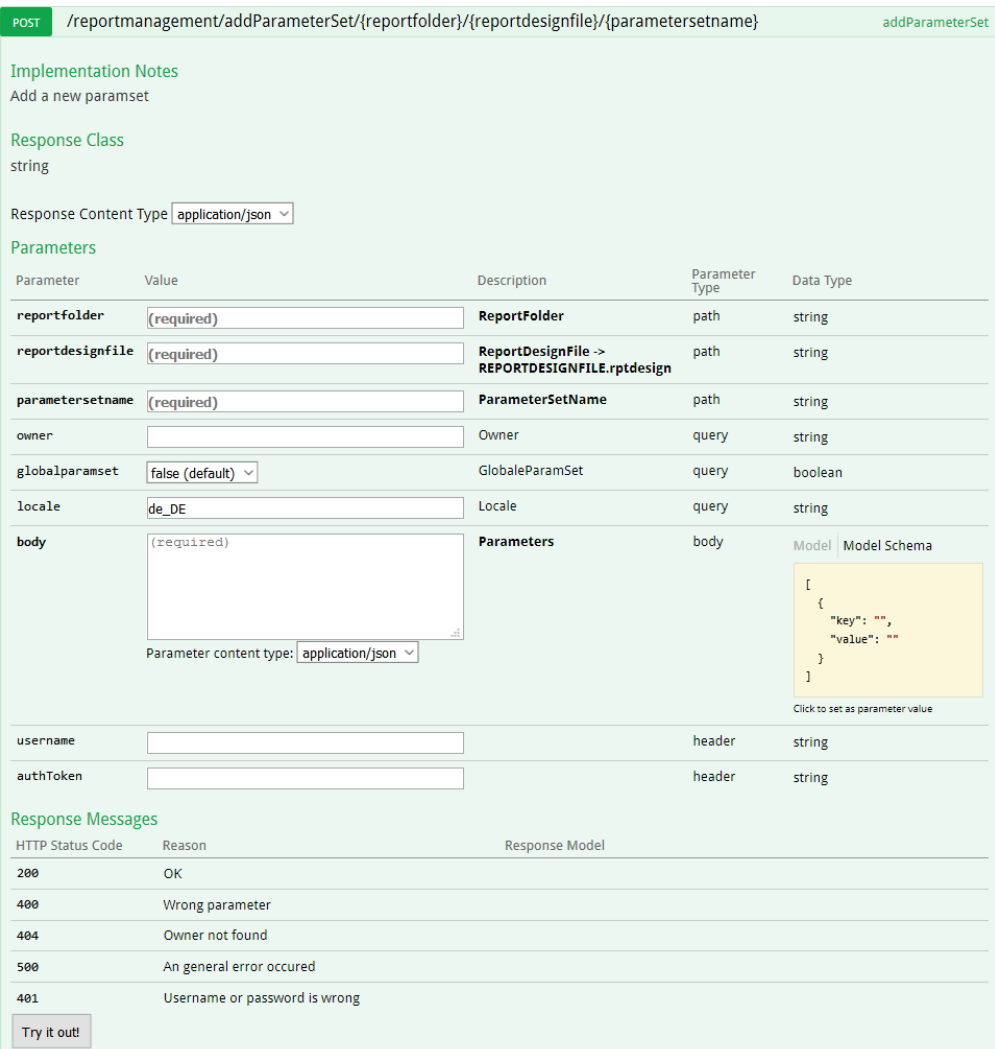

### <span id="page-15-1"></span>getParameterSet (ID)

Parameter Set ausgeben über die Parameter Set Id.

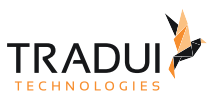

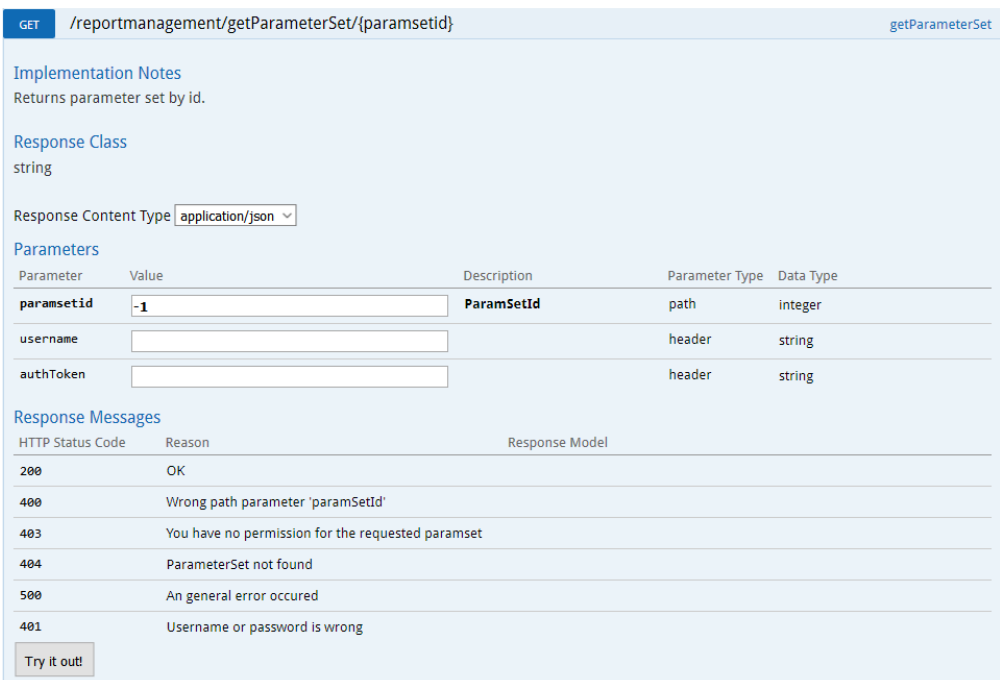

# <span id="page-16-0"></span>getParameterSet (Bericht)

#### Alle Parameter Sets eines Berichts ausgeben.

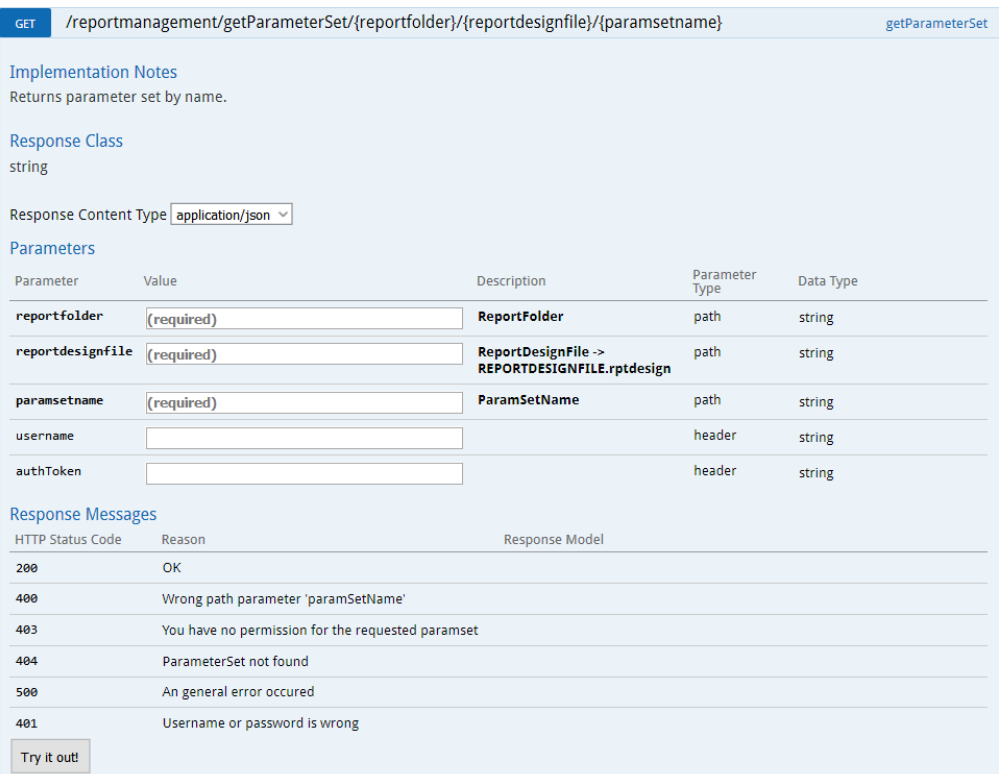

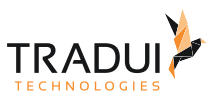

# <span id="page-17-0"></span>3.1.2 Installation und Konfiguration im Wildfly Applikation Server

Um mooBIRD auf dem Wildfly Applikation Server zu deployen ist es notwendig folgende Zeile in der Datei *"standalone.conf"* (Linux) bzw. *"standalone.conf.bat"* (Windows) einzutragen:

```
JAVA_OPTS="$JAVA_OPTS
-Dcom.sun.jersey.server.impl.cdi.lookupExtensionInBeanManager=true"
```
Dazu muss mooBIRD.war im Deployment-Verzeichnis bereitgestellt werden.

### <span id="page-17-1"></span>3.1.3 Hinweise zur Integration

In den folgenden Abschnitten wird auf einige Punkte hingewiesen, die bei der Verwendung der Funktionen der REST-Schnittstelle zu beachten sind.

Die detaillierten Angaben zu den Funktionen und Parametern entnehmen sie bitte dem vorangegangenen Abschnitt.

### <span id="page-17-2"></span>3.1.4 Benutzer an- und abmelden

Zunächst ist es notwendig einen Benutzer zu authentifizieren. Rufen Sie dazu die Methode login auf. Bei erfolgreicher Authentifizierung wird ein sogenannter AuthToken zurückgegeben.

Ohne gültiges Token können vom Benutzer keine weiteren mooBIRD Funktionen ausgeführt werden. Das generierte Token, sowie der Benutzername müssen in sämtlichen Funktionsaufrufen, als Header-Parameter übergeben werden, ansonsten erhalten Sie eine Fehlermeldung.

Nach dem Aufruf der logout Funktion wird das Token für den Benutzer ungültig.

Ein weiterer Aufruf der Funktion login bewirkt, dass für diesen Benutzer ein neues Token generiert wird:

## <span id="page-17-3"></span>3.1.5 Bericht ausführen und Ergebnis abrufen

Um einen Bericht auszuführen und das Ausgabedokument abzurufen, sind folgende Schritte notwendig:

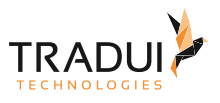

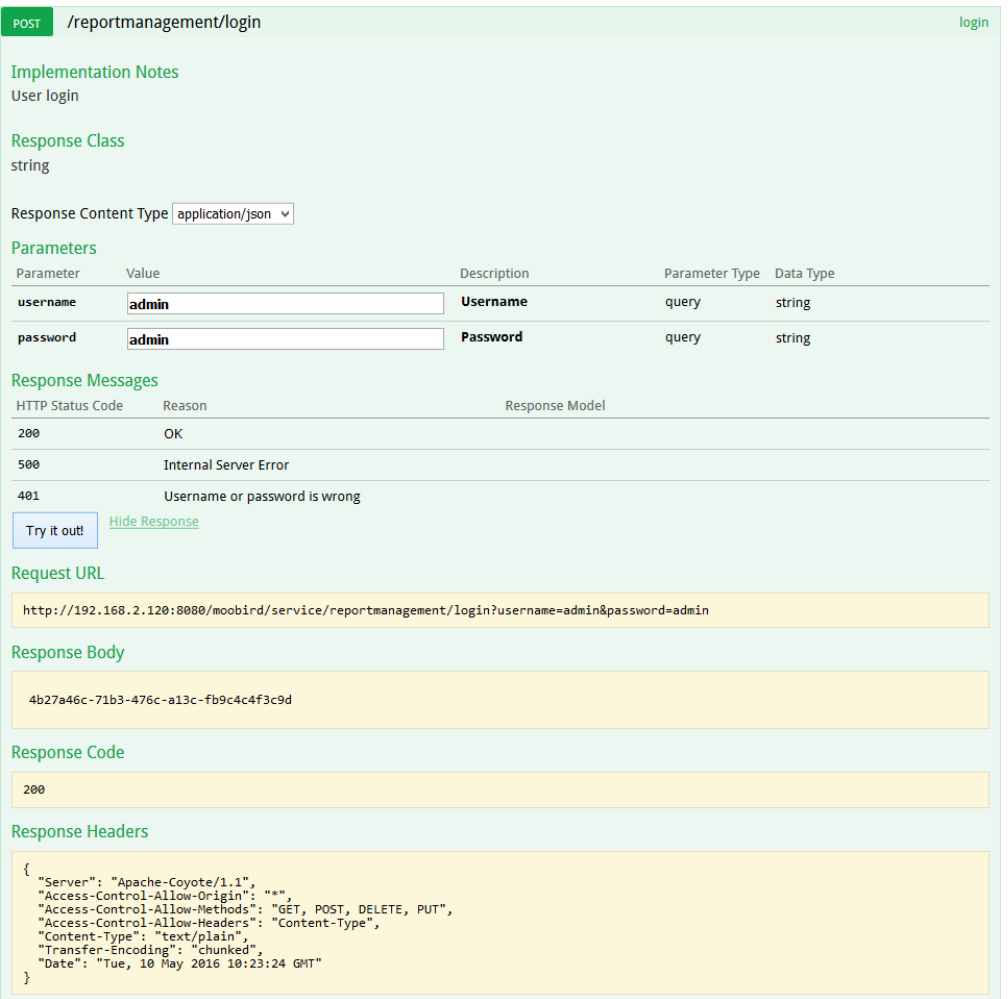

#### Beispiel Aufruf der Login Methode

- 1. Funktion: startReport (diese Funktion erwartet ein JSON-Objekt als Parameter, siehe Abschnitt "Funktionen")
- 2. Ergebnis: ReportJobID
- 3. Funktion: getReportJobStatus(ReportJobId)
	- a. Ergebnis: Running
		- i. Bericht wird noch ausgeführt
	- b. Ergebnis: Success
		- i. Funktion: getDownloadOutputLink(ReportJobId)
		- ii. Ergebnis: Link auf die Ausgabedatei
	- c. Ergebnis: Failed
		- i. Funktion: getErrorOutput(ReportJobID)
		- ii. Ergebnis: Fehlermeldung, gemäß dem TRADUI Toolbox Logging, im HTML Format

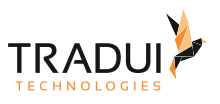

# <span id="page-19-0"></span>3.2 SOAP Webservice

Über einen Webservice (SOAP) kann **servBIRD** Fachanwendungen mit Berichten versorgen. Die Implementierung des Aufrufs der Webservice Schnittstelle muss in der Fachanwendung erfolgen. Die Schnittstelle unterstützt das Ausführen, Parametrisieren und Abrufen der Berichte über **servBIRD**.

**servBIRD** unterstützt, aus kompatibilitätsgründen, zwei Varianten der Implementierung des Webservices:

- Ohne optimierte Übertragung binärer Daten
- Mit optimierter Übertragung binärer Daten

Die Erfahrung hat gezeigt dass bestimmte Applikationen nur die "nicht optimierte" Variante unterstützen. Der Unterschied besteht auch im Funktionsumfang. Die "optmierte" Variante unterstützt auch das Streamen von Ausgabedokumenten, während die andere Variante nur Links zum Download zur Verfügung stellen kann.

Die WSDL ersterer Variante können Sie sich unter folgender Url anschauen:

[http://HOST:PORT/BirdWebService/BirdWebServiceClassic/BirdWebServiceClassicBean?wsdl](http://localhost:8080/BirdWebService/BirdWebServiceClassic/BirdWebServiceClassicBean?wsdl)

Die zweite Variante unter:

[http://HOST:PORT/BirdWebService/BirdWebService/BirdWebServiceBean?wsdl](http://localhost:8080/BirdWebService/BirdWebServiceClassic/BirdWebServiceClassicBean?wsdl)

Die vollständige Funktionsreferenz können Sie mit dieser HTML Datei im Anhang herunterladen:

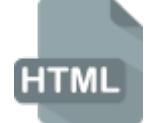

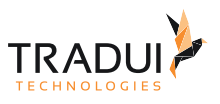

# <span id="page-20-0"></span>4 Portal Integration

Für die Integration von **servBIRD** in ein Unternehmensportal steht zu jedem Menüpunkt von **servBIRD** ein direkter View zur Verfügung. Diese Views arbeiten ohne die **servBIRD** Menüsteuerung und sind jeweils gesondert über deren URL abrufbar.

Folgende Seiten werden als eigene Haupt-Views zur Verfügung gestellt:

- Einstieg und Hilfe
- dashBIRD
- BIRD Applications
- Berichte abrufen
- Berichte planen
- Fertige Berichte
- Aufgaben verwalten
- Einstellungen

Des Weiteren existiert ein gesonderter Login-View, auf den bei Bedarf automatisch umgeleitet wird.

# <span id="page-20-1"></span>4.1 Vorschau Umgebung

Auf der Unterseite "servBIRD/test/home.faces", kann man sich eine mögliche Integration der Views anschauen und selbst testen.

## <span id="page-20-2"></span>4.2 Views

## <span id="page-20-3"></span>4.2.1 Einstellungen

Link: servBIRD/admin/index.faces?intview=true

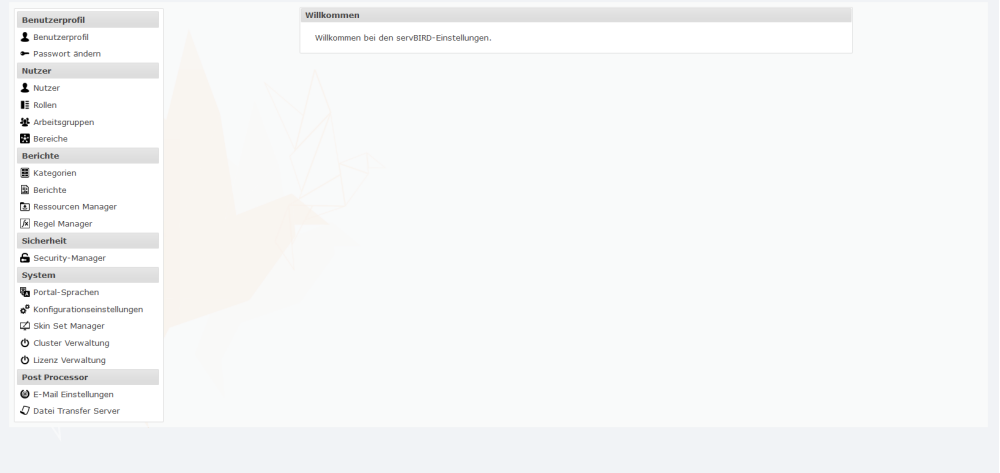

### <span id="page-20-4"></span>4.2.2 Dashbird

Link: servBIRD/portal/dashbird.faces?intview=true

Um ein Dashboard direkt zu generieren, muss die nachfolgende URL verwendet und zusätzliche URL Parameter verwendet werden (Der Parameter "dashboardid" ist für diese Funktionalität erforderlich. Der Parameter "paramsetid" ist nur erforderlich wenn das Dashboard die Eingabe von Parameterwerten erfordert und der aufrufende Nutzer für dieses Dashboard kein Parameter Set als Favorit gesetzt hat.

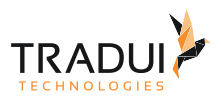

Seite für direkte-Dashboard Ausführung: servBIRD/portal/dashbirdrun.faces

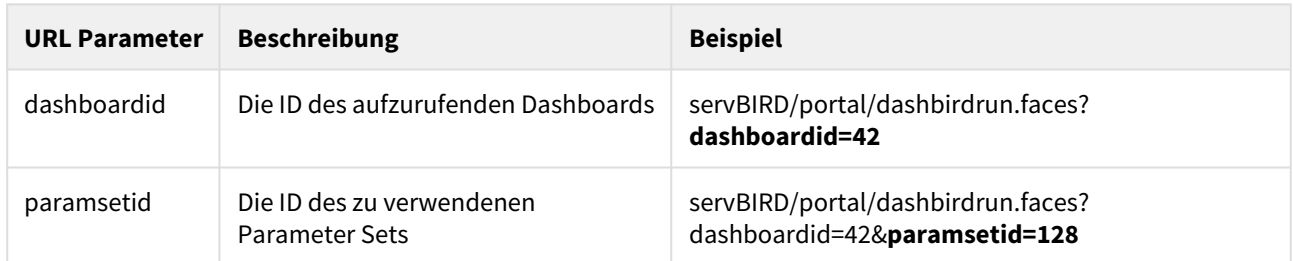

# <span id="page-21-0"></span>4.2.3 BIRD Applications

Link: servBIRD/portal/birdapplications.faces?intview=true

# <span id="page-21-1"></span>4.2.4 Berichte erstellen

#### Link: servBIRD/portal/runreport.faces?intview=true

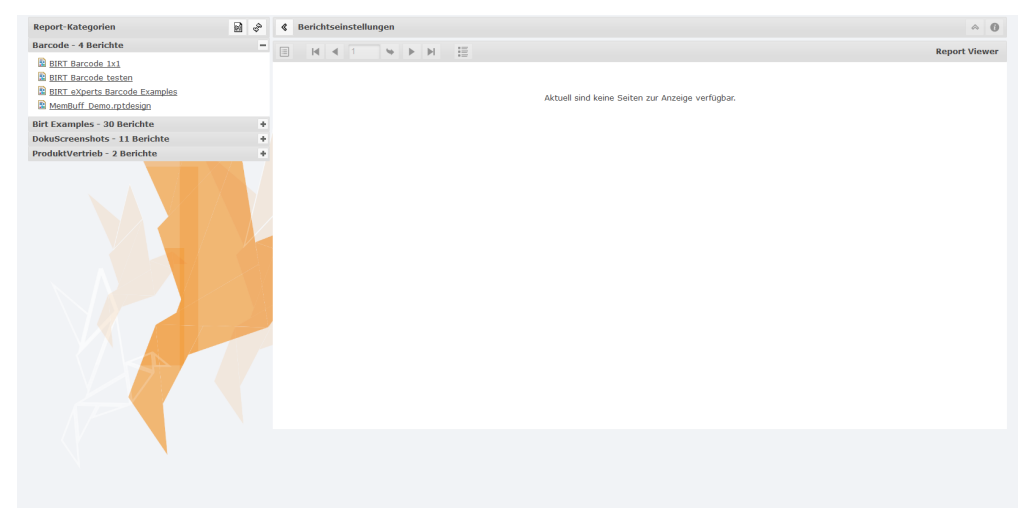

#### <span id="page-21-2"></span>Weitere URL Parameter

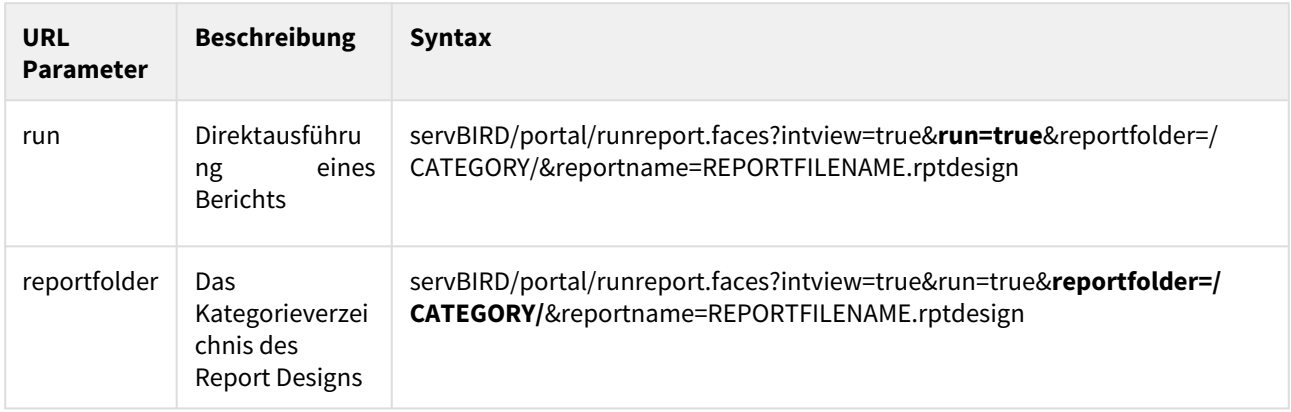

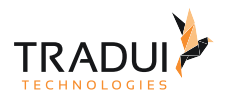

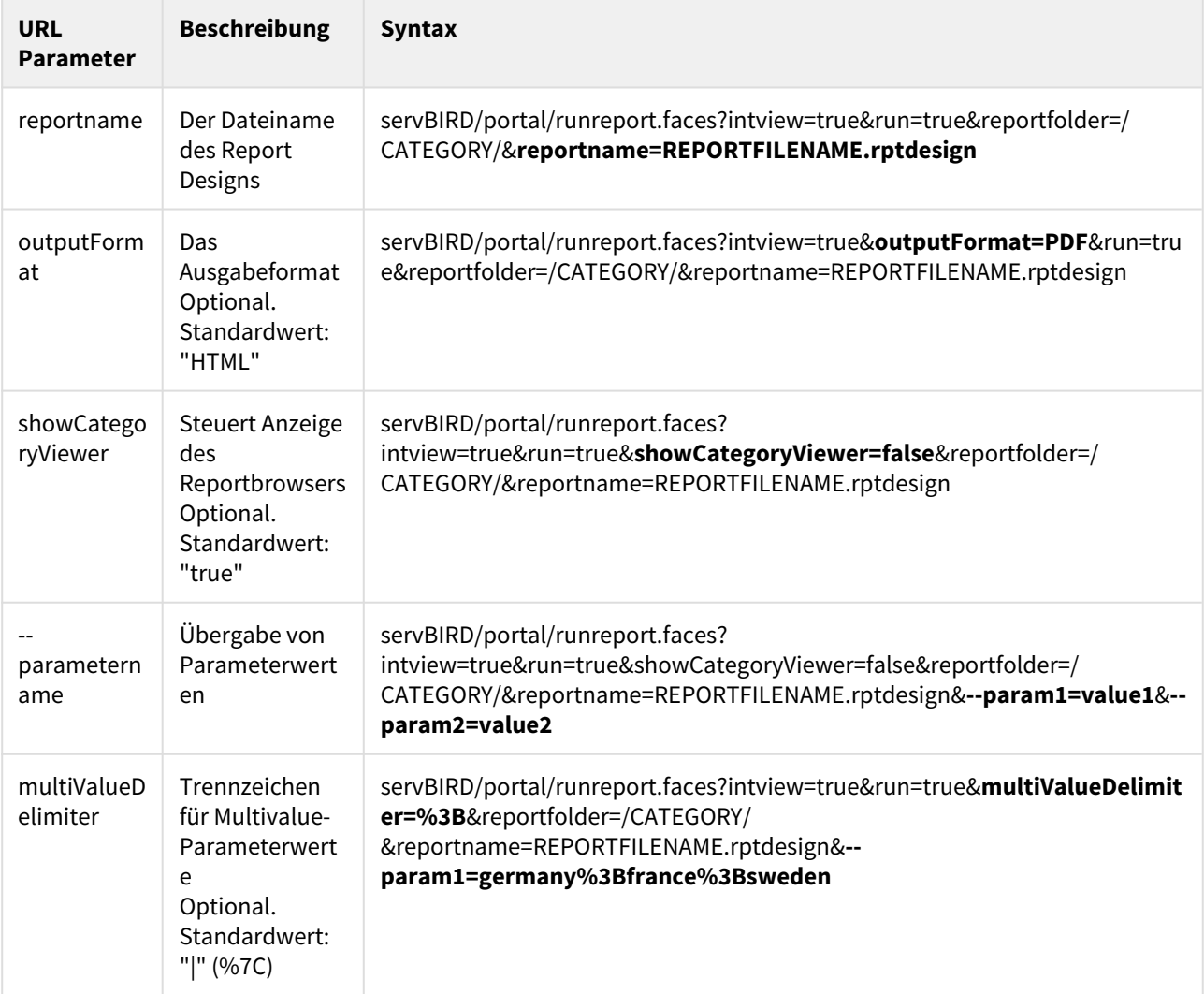

#### **Hinweis**

Parameterwerte müssen bei der Übergabe via URL entsprechend dem MIME Format "application/x-wwwform-urlencoded" codiert sein.

Siehe hierzu:<https://www.w3.org/TR/html4/interact/forms.html#h-17.13.4.1>

#### **Hinweis**

Parameterwerte für Datumsparameter müssen in folgenden Formaten übergeben werden:

Date: yyyy-MM-dd

Time: HH:mm:ss

DateTime: yyyy-MM-dd HH:mm:ss

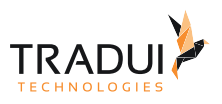

#### **Information**

Multivalue-Parameterwerte können alternativ auch durch Mehrfachdefinition des Parameters in der URL angegeben werden. Beispiel:

```
servBIRD/portal/runreport.faces?intview=true&run=true&reportfolder=/CATEGORY/
&reportname=REPORTFILENAME.rptdesign&--param1=germany&--param1=france&--param1=sweden
```
## <span id="page-23-0"></span>4.2.5 Berichte planen

Link: servBIRD/portal/planschedulereport.faces?intview=true

## <span id="page-23-1"></span>4.2.6 Fertige Berichte

Link: servBIRD/portal/showreportdocuments.faces?intview=true

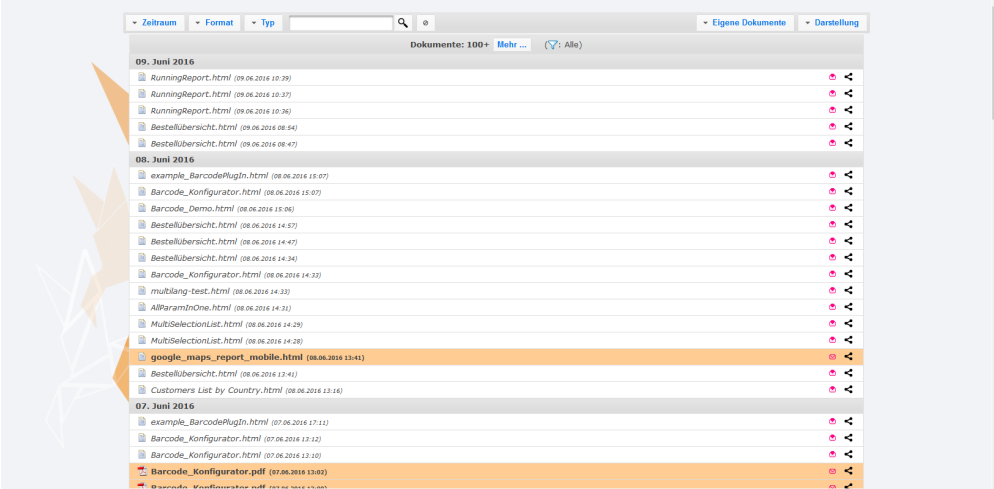

## <span id="page-23-2"></span>4.2.7 Aufgaben verwalten

Link: servBIRD/portal/showcompletereportjobs.faces?intview=true

Enthält auch Verweise auf laufende & wartende Berichte, sowie auf Zeitpläne.

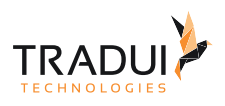

#### **Hinweise zur Integration**

Bis zur Inbetriebnahme der SSO Funktionalität wird man bei der ersten Anmeldung bzw. bei Ablauf der Session auf den Login-View umgeleitet.

Die Views sollten innerhalb eines <iFrame> oder über ein AJAX-Get in das Portal integriert werden. Hierbei ist es wichtig, dass bei jedem neuen Seitenaufruf der Frame explizit neu geladen wird.

Ein Beispiel für die Integration innerhalb eines <iFrame>:

#### **iFrame Codebeispiel**

```
<iFrame id="iFrame" src="localhost:8080/servBIRD/portal/intviews/
showreportjobs.faces" style="max-width: 1600px; margin: auto;" frameborder="0"
width="100%" height="980px" scrolling="no" ></iFrame>
```
Die Hintergrundfarbe der Views muss (sofern gewünscht) manuell angepasst werden. Dazu wechselt man in den Administrationsbereich auf **Skin Set Manager**, aktiviert das Skin vom Typ "System Portal Skin" und ändert die folgenden beiden Styles dementsprechend:

In diesem Fall wäre der innere, sowie äußere Hintergrund "weiß".